# Guide for PASIFIC Fellows

Polish Academy of Sciences (PAS)

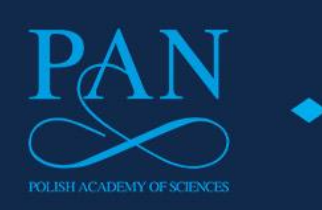

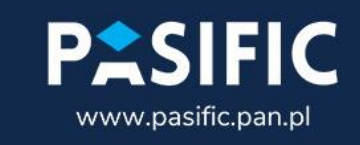

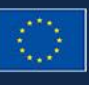

This project has received funding from the European Union's Horizon 2020 research and<br>Innovation programme under the Maria Skiodowska-Curie grant agreement No 847639. Maria Skłodowska-Curie Actions

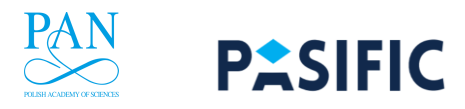

on the signing of the Agreement. The Guide has been provided for reference only. This document is the Guide for the PASIFIC Fellows. It provides guidance

The binding legal document concerning the PASIFIC Programme is the PASIFIC and Conditions with appendices available at [https://pasific.pan.pl/call-1/.](https://pasific.pan.pl/call-1/) Terms

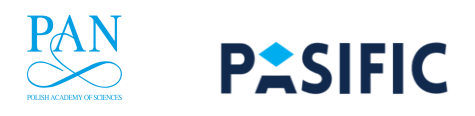

# **TABLE OF CONTENT**

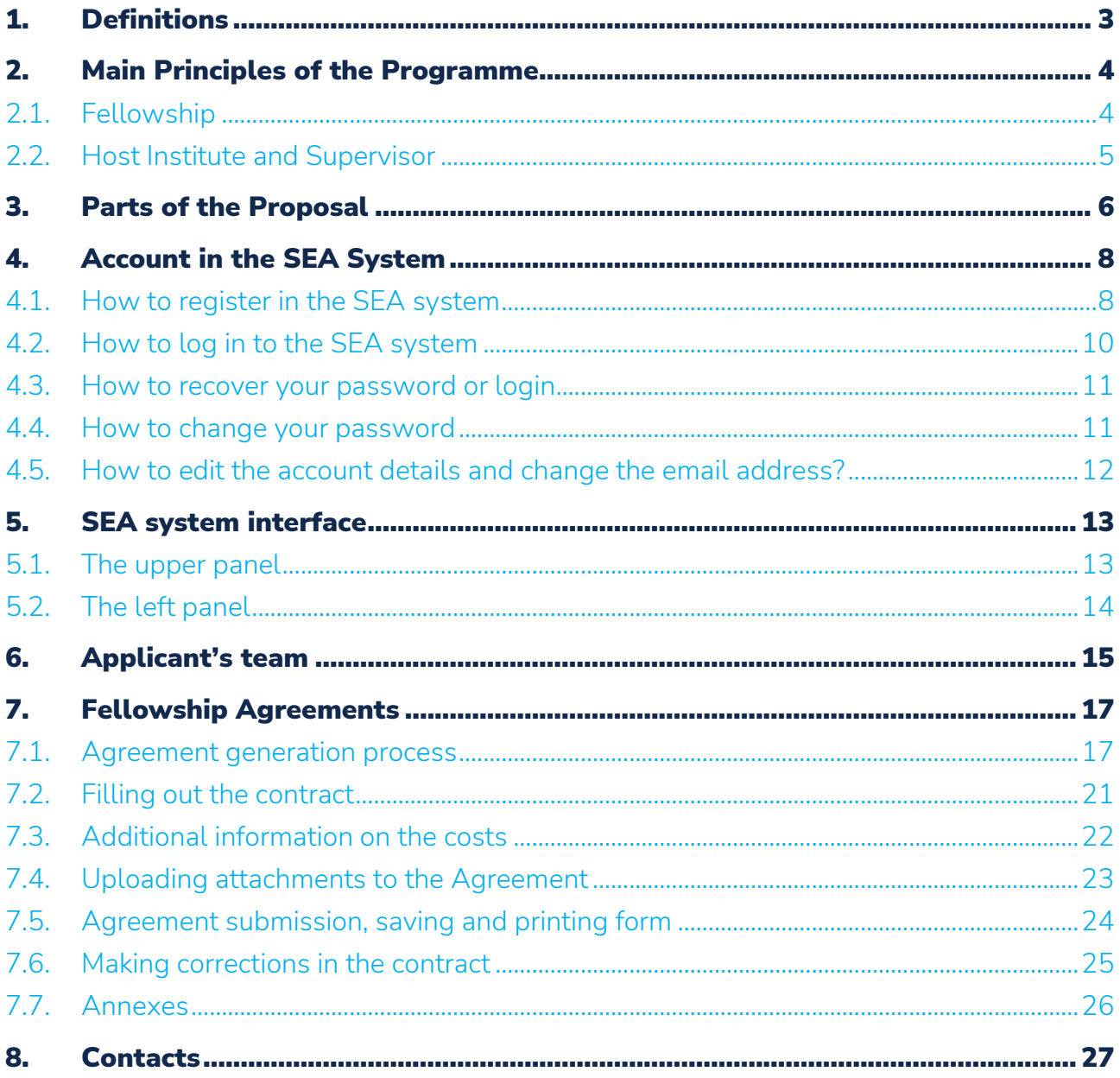

# <span id="page-3-0"></span>**1.Definitions**

Applicant – a person applying for Fellowship within the PASIFIC Call 2.

Fellow – an individual who, as a result of the PASIFIC Call 2, have obtained funding for their Fellowship at one of the Institutes.

Supervisor – a person providing scientific support to the Fellow during the Fellowship in Poland. For researchers up to 12 years post-doctoral, this will be a Supervisor; for researchers over 12 years post-doctoral – a research partner. The Supervisor must have at least a PhD and be employed at one of the institutes of the Polish Academy of Sciences under a permanent employment contract or a temporary employment contract for at least 33 months, including the full period of the Applicant's Fellowship, or based on a nomination; and, in the case of the International Institute for Molecular and Cell Biology, upon a fixedterm employment contract, pursuant to Article 16 (1) of the Act of 26 June 1997 on the International Institute of Molecular and Cell Biology in Warsaw (Journal of Laws of 2020, item 982).

You can find a list of potential supervisors on the PASIFIC website: [https://pasific.pan.pl/potential-supervisors/.](https://pasific.pan.pl/potential-supervisors/)

Supporting Supervisor – in case of interdisciplinary projects, a person responsible for the scientific support to the Fellow and the Supervisor, employed at the Host Institute or the Institute Supporting the Host Institute (see paragraph 6.5. to the Terms and Conditions).

Institute – one of 69 institutes of the Polish Academy of Sciences and the International Institute of Molecular and Cell Biology in Warsaw (IIMCB).

The list of all PAS institutes can be found on the PASIFIC website: [https://institution.pan.pl/index.php/institution/institutes.](https://institution.pan.pl/index.php/institution/institutes)

Host Institute – the Institute which committed to hosting the Fellow selected in the PASIFIC Call 2.

Institute Supporting the Host Institute – the Institute which supports the Host Institute in the Fellowship implementation if the Fellow submitted an interdisciplinary project and selected the Supporting Supervisor employed at the institute different than the Host Institute.

Fellowship – a stay of the Fellow at the Host Institute covering the implementation of research within a specified period of time on the subjects specified by the Applicant, activities aiming at the development of the researcher's career, networking and participation in training courses, conducted under the Fellowship Agreement.

![](_page_3_Figure_13.jpeg)

![](_page_4_Picture_0.jpeg)

Secondment – a stay of the Fellow at the non-academic entity that implements research results. The Secondment can be undertaken at institutions such as research companies, hospitals, marshal offices, ministries, NGOs, and others. Your Supervisor will support you in finding a place for your Secondment.

PASIFIC Navigator – a person appointed by each PAS Institute, supporting Applicants and Fellows at each stage of application and research project implementation at the Host Institute. You can find a list of PASIFIC Navigators and their contacts on the PASIFIC website: <https://pasific.pan.pl/people/pasific-navigators/> .

Research Buddy – a person from the Host Institute who will introduce the Fellows to the Institute's environment, familiarise them with the administrative procedures and introduce them to other researchers.

**PAS** – the Polish Academy of Sciences.

# <span id="page-4-0"></span>**2.Main Principles of the Programme**

# <span id="page-4-1"></span>**2.1. Fellowship**

During the 24-month Fellowship at one of the Polish Academy of Sciences Institutes or IIMCB, you will not only conduct research financed from the PASIFIC Programme, but also participate in training, networking events, and events promoting science organised by the Polish Academy of Sciences, and will have the opportunity to undertake the Secondment. As a part of the Fellowship, you will also formulate a development plan for your research career with your Supervisor.

#### Research

During the Fellowship, you will carry out an individual research project on any scientific topic and with the Supervisor's support (for researchers less than 12 years after the PhD) or in collaboration with a research partner (for researchers at least 12 years after the PhD).

#### **Training**

As a Fellow, you will be obliged to participate in at least 2 training courses and workshops organised by the PAS per year. The workshops will cover topics such as research funding opportunities in Poland and Europe, writing research grant applications, intellectual property rights, and project management (for details, see Section 16.3. in this Guide).

## **Secondment**

![](_page_5_Picture_0.jpeg)

As a Fellow, you will have the possibility to undertake an up to 6-month Secondment in one of the entities implementing research results (see Section 10.2.1.). The Secondment must be specified in the Proposal and fit in with the objectives of the Fellowship.

## Networking and promotion of science

As a Fellow, you will have the opportunity to connect with researchers and non-academic sector representatives during networking events organized as part of the Programme. You will also be required to disseminate your research results in both the academic and nonacademic sectors as well as to the general public.

## Short and long-term research career development plans

During the Fellowship, together with the Supervisor, you will prepare a Career Development Plan. It should include both the project tasks and guidance on post-project career development.

# Employment conditions during the Fellowship

As a PASIFIC Fellow, you will be employed under a 2-year employment contract at the Host Institute, in accordance with the labour law in force in Poland. You will be entitled to parental leave, annual leave, and sick leave for the period of illness. Notably, during the Fellowship, you will not be allowed to take on additional work.

Please note, that you will not be allowed to make any other work commitments during the Fellowship.

# <span id="page-5-0"></span>**2.2. Host Institute and Supervisor**

## Host Institute

Fellowships may be carried out at one of the Institutes of the Polish Academy of Sciences or the International Institute of Molecular and Cell Biology. The Host Institute will provide you with an opportunity to pursue a research project on topics specified in the Proposal, undertake activities aimed at developing your career, facilitate networking and participation in training.

In interdisciplinary projects, part of the research may be carried out in collaboration with other institutes, i.e., Institutes Supporting the Host Institute.

## Supervisor

You must select the Supervisor (or more than one Supervisor in case of interdisciplinary projects) from among researchers with at least a PhD degree and employed at one of the institutes of the Polish Academy of Sciences under a permanent employment contract or a temporary employment contract for at least 33 months, including the full period of the

![](_page_6_Picture_0.jpeg)

Applicant's Fellowship, or based on a nomination; and, in the case of the International Institute for Molecular and Cell Biology, upon a fixed-term employment contract, pursuant to Article 16 (1) of the Act of 26 June 1997 on the International Institute of Molecular and Cell Biology in Warsaw (Journal of Laws of 2020, item 982).

The potential Supervisor must have relevant experience in a given Research Area. The CV and scientific experience of the potential Supervisor will be assessed during the evaluation process (see Section 13.2.).

# <span id="page-6-0"></span>**3.Parts of the Proposal**

The Proposal consists of the following parts:

a. Part  $A$  – online form (for more information, see Section 10), in which the following data are to be entered:

Information on the Applicant Applicant's eligibility information Proposal information Information on the Host Institute and the Supervisor(s) Budget description Ethics issues table Information on research career breaks Information on how you learned about the PASIFIC Programme Access to pre-submission data Applicant's declarations

- b. Part  $B1$  in this part, describe your project in two parts:
	- 1) A description of the research planned,
	- 2) The impact of the Fellowship on your career.

Part B1 should be prepared on a template and not exceed 10 pages, excluding references (see Section 10.2.1).

Part B2 – this part comprises of CVs and descriptions of scientific track records (yours and your Supervisor's) and a description of the Host Institute. Part B2 should be prepared on a template and not exceed 8 pages (see Section 10.2.2).

![](_page_6_Figure_13.jpeg)

![](_page_7_Picture_1.jpeg)

- d. Ethics self-assessment preparation and submission of this document is obligatory only if you answered "yes" to at least one question in the "Ethics issues table". For more information, see Section 14.
- e. Letter of Support from the Host Institute and the Institute Supporting the Host Institute (in case of interdisciplinary projects, if the Supporting Supervisor in employed in an Institute other than the Host Institute) that confirms the willingness of a given institute to host the Applicant. The letter must be signed by the Director of the Institute (or another authorised person) (see Sections 10.2.3 and 10.2.4).
- f. Scan of the PhD diploma or diploma entitling to embark on a doctoral programme.
- g. Other attachments (e.g., proxy if the Letter of Support was sign by other person than Director of the Host Institute, documents confirming breaks in your research career, translations of documents confirming research career breaks to Polish or English if they are issued in other languages).

![](_page_8_Picture_0.jpeg)

# <span id="page-8-0"></span>**4.Account in the SEA System**

#### <span id="page-8-1"></span>**4.1. How to register in the SEA system**

To apply for the Fellowship, you must create a user account in the SEA system. To do so, go to [https://pasific.pan.pl/call-2/,](https://pasific.pan.pl/call-2/) click on the link to the SEA System and follow the steps:

a. Click on the "Register" button

![](_page_8_Picture_6.jpeg)

You will be redirected to the registration window. Fill in the required fields: "First name", "Last name", "Email", "New password" and "New password confirmation

![](_page_8_Picture_62.jpeg)

![](_page_9_Picture_1.jpeg)

### Please note!

While registering in the SEA System, remember to use your an email address, to which you have unrestricted access, as the SEA system will be used during the Fellowship, including the preparation of agreements and reports.

It is possible to create only one user account associated with a given email address. If you provide a non-existent or incorrect email address, activation of your account will not be possible.

Remember that the password must be at least 8 characters long and contain a combination of upper- and lower-case letters, special characters, and numbers. The "Username" will be assigned automatically by the SEA system.

c. In the next step, please read the privacy policy and then tick "I have read the privacy policy"

![](_page_9_Picture_104.jpeg)

Complete the registration process by pressing the "Register" button. If the registration process is successful, the following message will appear on the screen

![](_page_9_Picture_9.jpeg)

e. However, the registration process is not yet completed  $-$  you must activate your account by clicking the link sent to the email address provided during the registration process. The email will be titled "Pasific account activation". If, despite previous registration confirmation, the email has not arrived, check the spam folder

![](_page_9_Figure_11.jpeg)

![](_page_10_Picture_0.jpeg)

![](_page_10_Picture_66.jpeg)

![](_page_10_Picture_67.jpeg)

Dear MarSko77752

Your Pasific account has been created, please click on the URL below to activate it:

https://seatest.pan.pl/account/activate?key=bPg4ms1FSSHFE4q5Clup

Regards, Pasific Team.

![](_page_10_Picture_68.jpeg)

#### <span id="page-10-0"></span>**4.2. How to log in to the SEA system**

Once you have activated your account, you will be able to log into the SEA system. To do this, go to [https://pasific.pan.pl/call-2/,](https://pasific.pan.pl/call-2/) click on the link to the SEA System and enter your username or email in the "Username" field and your "Password". Then click "Sign in". You will be redirected to the main page.

![](_page_10_Picture_11.jpeg)

![](_page_11_Picture_0.jpeg)

#### <span id="page-11-0"></span>**4.3. How to recover your password or login**

If you have forgotten your SEA password, you can recover it at any time. A forgotten password can be recovered by clicking on "Forgot password". In the new window, enter your "Login" and click "Reset password".

![](_page_11_Picture_61.jpeg)

Forgotten login can be recovered by clicking on "Forgot login". In the new window, enter the email address used during registration and click "Remind login".

#### <span id="page-11-1"></span>**4.4. How to change your password**

 $\leftarrow$  Back

To change your password, log in to the system and expand the user panel located in the upper right corner and select "Password".

![](_page_11_Picture_62.jpeg)

![](_page_11_Figure_9.jpeg)

![](_page_12_Picture_0.jpeg)

Then, windows enabling you to enter a new password will appear on the screen. Enter your new password in the "New password" window and confirm it in the "New password confirmation" window. Then save the new password by clicking the "Save" button.

![](_page_12_Picture_52.jpeg)

#### <span id="page-12-0"></span>**4.5. How to edit the account details and change the email address?**

To change the user details (name and surname) or email address, expand the user panel, located in the upper right corner, and then select the "Account" option.

![](_page_12_Picture_53.jpeg)

In the "Edit a user" field, enter the updated user details or email address and click "Save" to save new data.

![](_page_12_Figure_8.jpeg)

![](_page_13_Picture_0.jpeg)

# <span id="page-13-0"></span>**5. SEA system interface**

The interface of the SEA system contains upper panel and left panel – both marked in blue boxes on the screenshot below. In the upper panel allows you to manage your session and account. The left panel allows you to navigate between different sections of the system.

![](_page_13_Picture_4.jpeg)

## <span id="page-13-1"></span>**5.1. The upper panel**

In the upper panel, you can find your session timer and options that allow you to manage your account.

The SEA system allows you to work in sessions lasting 60 minutes. If you do not save data you have entered during the session, it may be lost. The timer shows you how much longer will your session last. You can refresh your session at any time by clicking on the button to the right of the timer.

Your session will expire in: 17:27  $\approx$ 

![](_page_13_Figure_9.jpeg)

![](_page_14_Picture_0.jpeg)

# <span id="page-14-0"></span>**5.2. The left panel**

At the top of the left panel, there is a drop-down list, where you can choose a call. Please, access only to the forms and documents related to the selected call. make sure that the proper call is selected – PASIFIC Call 2 in this case – as you have an

an access. If you are an Applicant or a Team Member – you will have an access to the modules: Under the call selection list, you can browse the modules of the system to which you have

*Proposals* – where you can review your or your teammate's application *Applicant Team* – where you can invite a collaborator (*Team Member*) *Fellowship Agreements* – where you can generate a contract of your Fellowship *Reports* – where you will submit the reports related to your project.

![](_page_15_Picture_0.jpeg)

# <span id="page-15-0"></span>**6. Applicant's team**

If you wish to share your Proposal with another person, such as the Supervisor or another staff member at the Host Institute, you can give them the right to edit or view your Proposal. Remember, however, that only you have the right to press the "Submit" button. At any time, you will be able to change the access privileges.

#### How to grant access privileges?

From the left menu, select the Applicant Team tab. A table will appear on the screen with information about the members of your team supporting you in the process of the Proposal. To add a new person, click the "+Add a new Team Member" button on the right above the table.

![](_page_15_Picture_65.jpeg)

Fill in the details of the person with whom you wish to share the Proposal. In the "Role" field, select whether the person should have the right to edit or view the Proposal. Confirm with "Save".

![](_page_15_Picture_66.jpeg)

![](_page_15_Picture_9.jpeg)

![](_page_16_Picture_0.jpeg)

The persons with access privileges will receive an email with the activation link, which directs them to the SEA system login page. If they have an account in the system, they need to log in and accept the access privileges. If not, they need to register in the system and then.

#### Please note !

The persons with access privileges need to register and log in using the email you provided in the SEA system when granting them access privileges. When registering for the first time, they will receive another link to confirm the registration.

![](_page_16_Picture_5.jpeg)

![](_page_17_Picture_0.jpeg)

# <span id="page-17-0"></span>**7.**Fellowship Agreements

#### <span id="page-17-1"></span>**7.1. Agreement generation process**

The contracts generated in the SEA system are the agreements between the PASIFIC Team and Host Institute that obligate the Institute to hire the Fellow for the implementation of the project. Therefore, a separate agreement has still to be signed between the Fellow and the Host Institute. However, a Fellow has to provide his or her information in the *Agreement information* form in the SEA system. It is recommended that the Fellow has a Team Member, who is a person from the staff of the Host Institute to verify and fill all the information about the Institute in the Form.

In general, the generation and preparation of the Fellowship agreement consists of several steps, described below:

![](_page_17_Picture_192.jpeg)

![](_page_18_Picture_0.jpeg)

![](_page_18_Picture_257.jpeg)

![](_page_18_Picture_258.jpeg)

![](_page_18_Picture_259.jpeg)

![](_page_19_Picture_0.jpeg)

![](_page_19_Picture_236.jpeg)

![](_page_19_Picture_237.jpeg)

![](_page_20_Picture_0.jpeg)

![](_page_20_Picture_216.jpeg)

![](_page_20_Picture_217.jpeg)

![](_page_21_Picture_0.jpeg)

## <span id="page-21-0"></span>**7.2. Filling out the contract**

In *Fellowship Agreements* module, you can find the contract, that was generated by the SEA system automatically. To fill out the necessary information in the contract, click the *Edit* button on the right (marked by a blue box on the screenshot below)

![](_page_21_Picture_197.jpeg)

After you click the edit button, you will see the editable form *Agreement information*. Most fields will be already filled with the information that was provided in the Proposal Form. You will be still able to edit them, if it turns out to be necessary. However, you must fill out all the fields marked by a red vertical dash on the left side of the fields.

Fields that are not filled automatically and must always be filled by a Fellow or a Team Member are the following:

- a. Information on the Host Institute
	- a. *Representative* person who represents the Host Institute
- b. Information on the Fellow
	- a. *ID number* number of your ID
	- b. *ID type* type of your ID (personal ID, passport etc.)
	- c. *Fellowship start date –* starting date of the Fellowship (which must be confirmed by the Host Institute)
- c. Schedule of reports
	- a. *I periodic report deadline* at the end of the first calendar year of the of the Fellowship
	- b. *II periodic report deadline* at the end of the second calendar year of the Fellowship
	- c. *Final periodic report deadline –* up to 60 days after the end of the Fellowship
- d. Information on the additional costs
	- a. *Date of the exchange rate* date of exchange rate used in the contract
	- b. *Exchange rate table* NBP (National Bank of Poland)

![](_page_21_Figure_20.jpeg)

![](_page_22_Picture_0.jpeg)

![](_page_22_Picture_123.jpeg)

#### <span id="page-22-0"></span>**7.3. Additional information on the costs**

If – due to any circumstances, especially conditional ethics clearance (see below) – your budget has to be edited, you are able to edit *Additional information on the costs* table.

If you need to remove entry in a table, you can press the button at the right side of the table with a "-" sign (blue box at the bottom of the screenshot below) – this will remove entire row in a table. It is recommended to *Save* your form before you remove any entry, as there is no way to retrieve it after removal, in case you make a mistake.

If you need to add an entry in the table, you click "+" sign in the upper left corner of the table – this will add a new row, in which you have to provide:

- 1. A short description in the *Description* column
- 2. The item's cost in the *Cost in EUR* column in EUR it will be automatically calculated to PLN
- 3. A proper cost category select it from the drop-down list in the *Cost category* column.

![](_page_22_Picture_124.jpeg)

![](_page_23_Picture_0.jpeg)

#### <span id="page-23-0"></span>**7.4. Uploading attachments to the Agreement**

At the bottom of the *Agreement information* form, there is a section *Contract attachments* (blue box on the screenshot below). To upload an attachment, press the "+" sign at the leftmost side of the table in the section.

![](_page_23_Picture_160.jpeg)

After pressing the "+" button, a new entry will appear in the attachments table. To add an attachment properly, you must explain what kind of attachment is it in the *Name* column and add it by clicking the *Add file* button on the right side of the entry in the table (both marked in a blue boxes on the screenshot). Please note, that the attached document must be in PDF format.

![](_page_23_Picture_161.jpeg)

You need to prepare and upload the following attachments:

- a. B1 part of your proposal description of your research project in a DOCX format.
- b. B2 part of your proposal your CV and your Supervisor's CV in a DOCX format
- c. Ethics self-assessment a DOC/DOCX document consisting of the Ethics Selfassessment of your proposal.
- d. Justification of a choice of the Fellowship starting date later than 1 April 2022 a DOC/DOCX document where you justify the later starting date of your Fellowship.

The documents attached to the *Agreement information* form must be the same as the ones attached to the Fellow's proposal and cannot be changed with the only exception being the situation when changes are introduced in part B1 and Ethics Self-Assessment in accordance with the recommendations of the conditional ethics clearance (see below).

![](_page_23_Figure_13.jpeg)

![](_page_24_Picture_0.jpeg)

#### Conditional ethics clearance

If you received conditional ethics clearance, this means that the Fellowship is recommended for funding, provided that ethics recommendations made by the ethics experts are implemented. In this case, you and your Host Institute will receive the Ethics Assessment Report in the email starting the Fellowship Agreement preparation process.

The changes must be introduced to the Ethics Self-Assessment that you submitted as part of your application. They will also have to be implemented to the part B1 of the application if they influence or modify the research activities planned.

All the changes to the documents must be introduced with the change trackingmode turned on. List at the beginning of the documents all the modifications introduced by you and provide the number of pages where the modifications were made.

![](_page_24_Picture_122.jpeg)

#### <span id="page-24-0"></span>**7.5. Agreement submission, saving and printing form**

In the upper right corner of the *Agreement information* form, you can see three buttons: *Submit*, *Print* and *Save*. You can save the contract which you are filling out at any given time with *Save* button. By pressing *Print* button, you can print the most recently saved version of your agreement. *Submit* button is inactive as long as all the obligatory fields are not filled.

To submit the contract, after filling all the obligatory fields, press *Submit* button and confirm your submission in the pop-up box that will appear on the screen. Your contract will change its status to submitted after that.

![](_page_24_Picture_123.jpeg)

![](_page_25_Picture_0.jpeg)

#### <span id="page-25-0"></span>**7.6. Making corrections in the contract**

After submission of the contract, it may be either accepted or declined by the PASIFIC Team member. In case the contract gets declined, it is being returned to the Fellow, to make or accept the corrections. Some amendments will be made by the PASIFIC Team member verifying the contract – names of these fields will be highlighted in yellow. Notice the changes on the screenshot below in the *Representative* and *Last name* fields on the screenshot below (marked by blue boxes).

In case all the corrections will be made by the PASIFIC Team member, only thing you need to do is to get familiar with the changes. In the other case, make necessary amendments to the form. After either of these situations, submit the Agreement again.

![](_page_25_Picture_100.jpeg)

#### Please note !

After the submission and acceptance of the Agreement by the PASIFIC Team, the PASIFIC Team and the Host Institute are signing it. The signed contract is then uploaded to the SEA system by the member of the PASIFIC Team. The Fellow is not a party in this contract, however – the Agreement obligates the Host Institute to sign a separate contract with the Fellow.

![](_page_25_Figure_8.jpeg)

![](_page_25_Figure_9.jpeg)

![](_page_26_Picture_0.jpeg)

## <span id="page-26-0"></span>**7.7. Annexes**

In case the Agreement is a subject to any changes after signing it (e. g. in any cases that the Fellowship has to be postponed), an Annex has to be generated to the Agreement. An Annex is generated by the PASIFIC Team Member and in such case is visible by a Fellow and a Team Member in the same module of the SEA system, in which the Agreement was generated – *Fellowship Agreements*.

The generated Annex has all the fields populated automatically with the same information as in the Agreement. Therefore, all the information that remains valid should not be modified – only the information that are the subject to changes.

The Annex has to undergo the same process, as the Agreement – that is, a Fellow or a Team Member has to submit the Annex, and then the member of the PASIFIC Team either accepts or declines it. The declined contract is returned to the Fellow and the Team Member have to make the corrections to the Annex.

![](_page_26_Picture_94.jpeg)

After being accepted, the Annex has to be signed – as in the case of the Agreement – by both the PASIFIC Team and the Host Institute.

![](_page_26_Figure_8.jpeg)

![](_page_27_Picture_0.jpeg)

![](_page_27_Picture_1.jpeg)

# <span id="page-27-0"></span>**8.Contacts**

If you have any questions or concerns, feel free to contact us:

## The PASIFIC Team

<https://pasific.pan.pl/our-team/> [grantup@pan.pl](mailto:pasific@pan.pl) Phone: +48 22 182 60 80

Address: Biuro Doskonałości Naukowej PAN Hrubieszowska 6a, Warszawa Please also visit our website: https://pasific.pan <https://pasific.pan.pl/our-team/>

![](_page_27_Picture_7.jpeg)

![](_page_28_Picture_0.jpeg)

![](_page_28_Picture_1.jpeg)

![](_page_28_Picture_2.jpeg)

This project has received funding from the European Union's Horizon 2020 research and<br>innovation programme under the Maria Skiedowska-Curie grant agreement No 847639. Maria Skłodowska-Curie Actions